OPEアプリから eライブラリにログインする方法

## ①タブレットで「OPE」のアプリケー ションを開く。

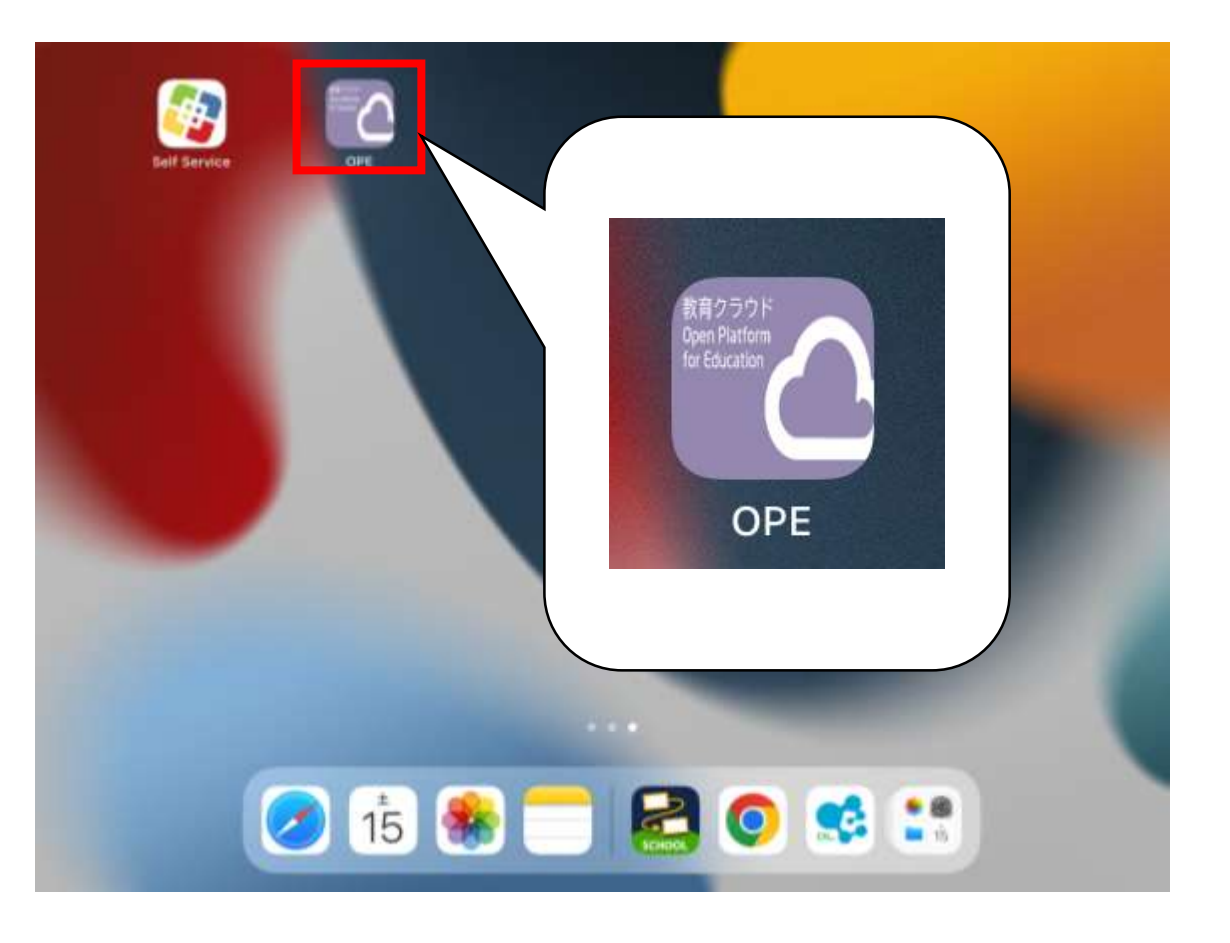

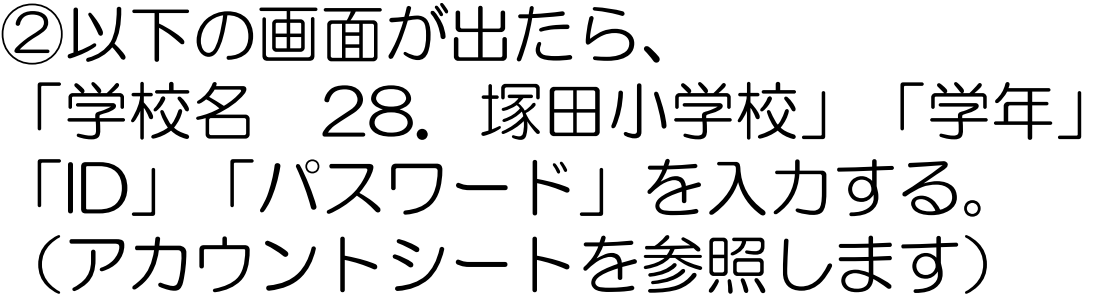

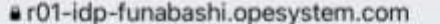

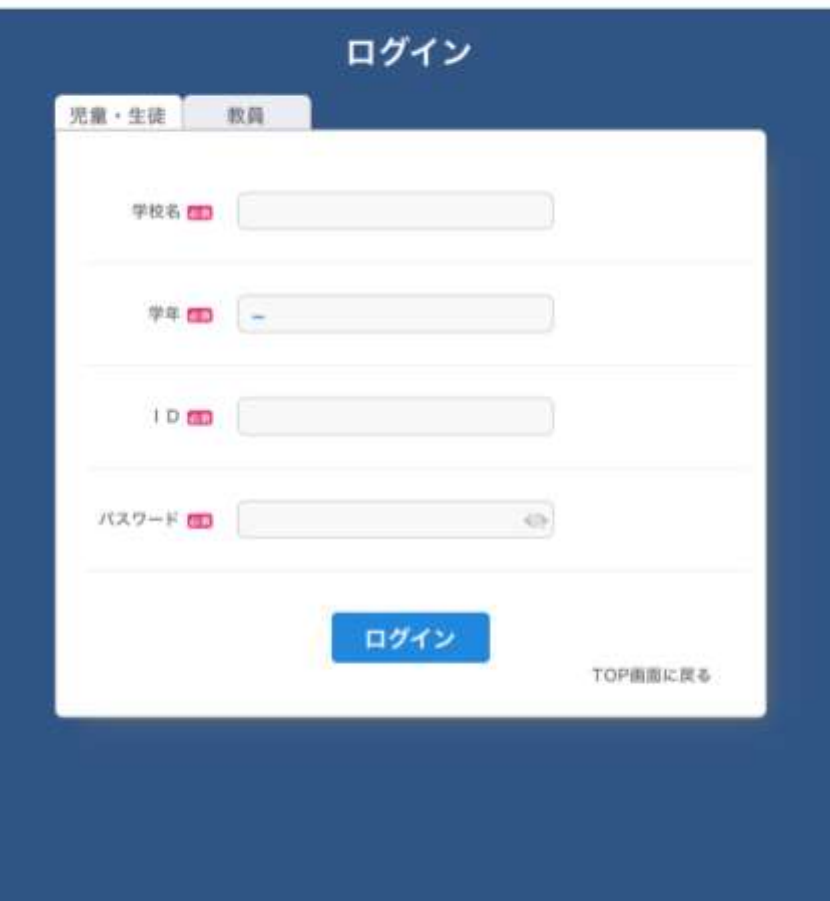

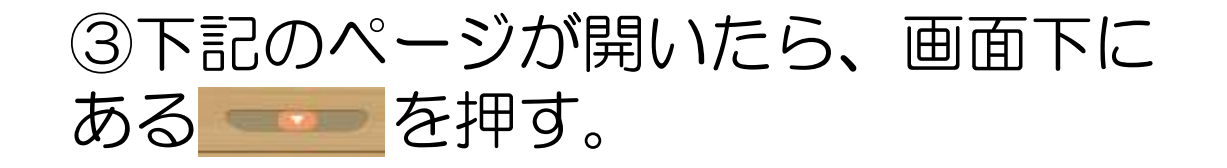

## ④以下のページが開くので、ここから 「eライブラリ」を選ぶ。

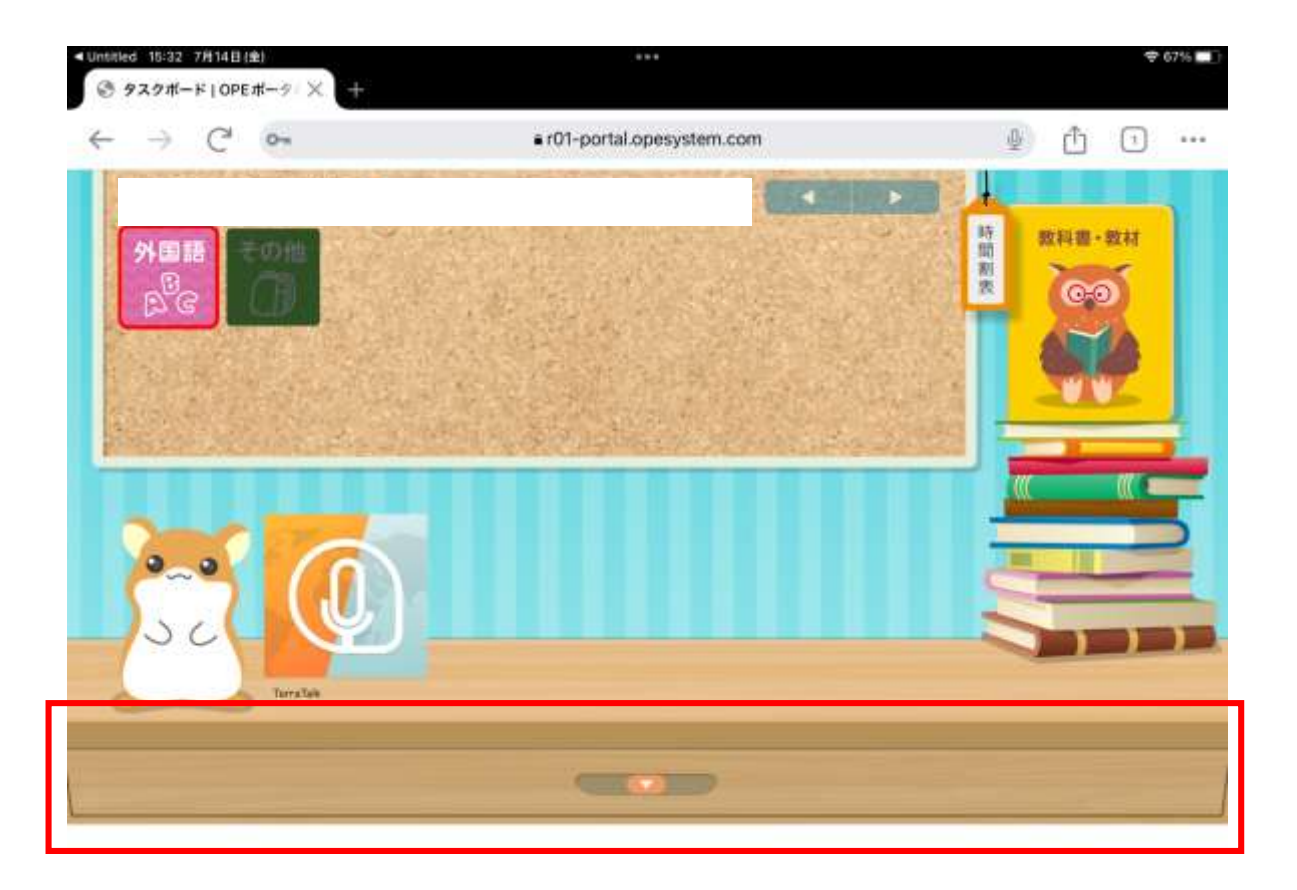

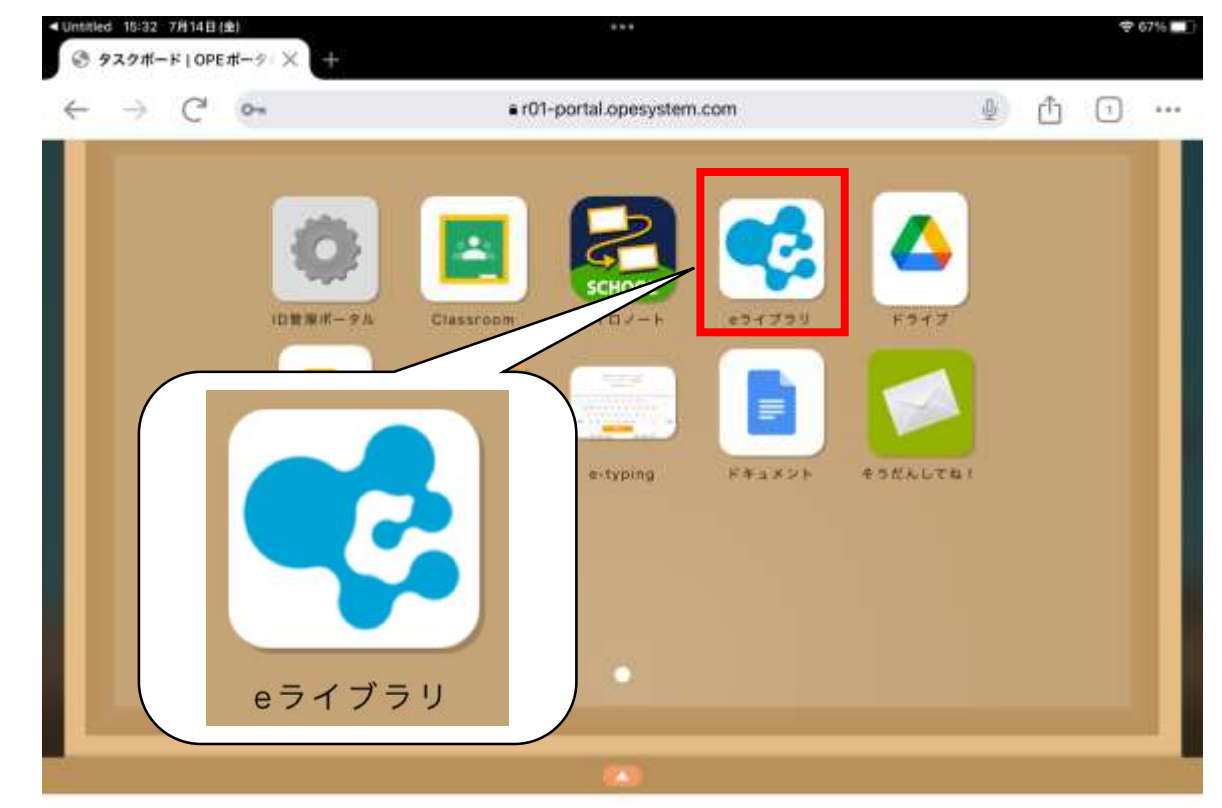

⑤新しく「eライブラリ」のページへ 移ったら、eライブラリ用のアカウント で「学校コード 16895738050」 「ログインID」「パスワード」を入力し 「ログイン」をします。 (eライブラリのアカウントを参照)

⑥ログイン後、以下のページが表示さ れるので、赤枠の「課題あり」の部分 を押して、次へ進みます。

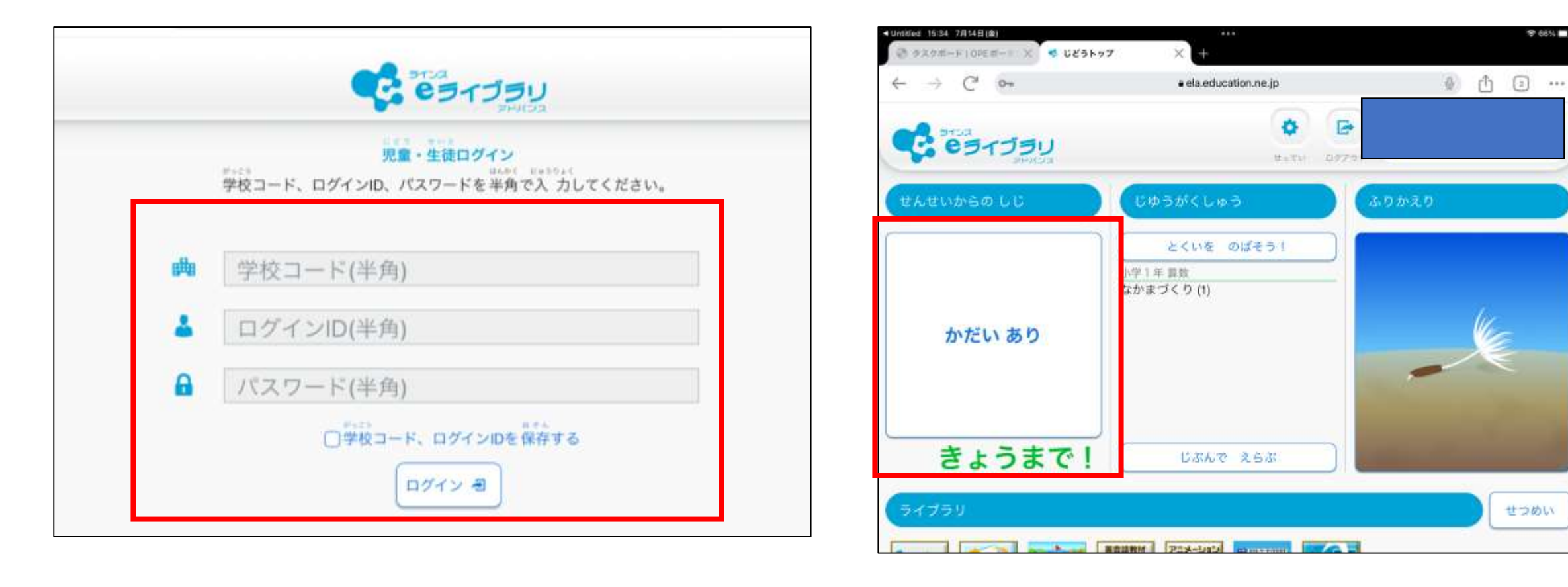

## ⑦赤枠内に課題が表示されるので、そ れを選び、次へ進みます。

⑧赤枠内に課題の内容が表示されます ので、それを選び課題を進めます。 課題を最後まで終わらせたら、終了で す。自動で課題は提出されます。

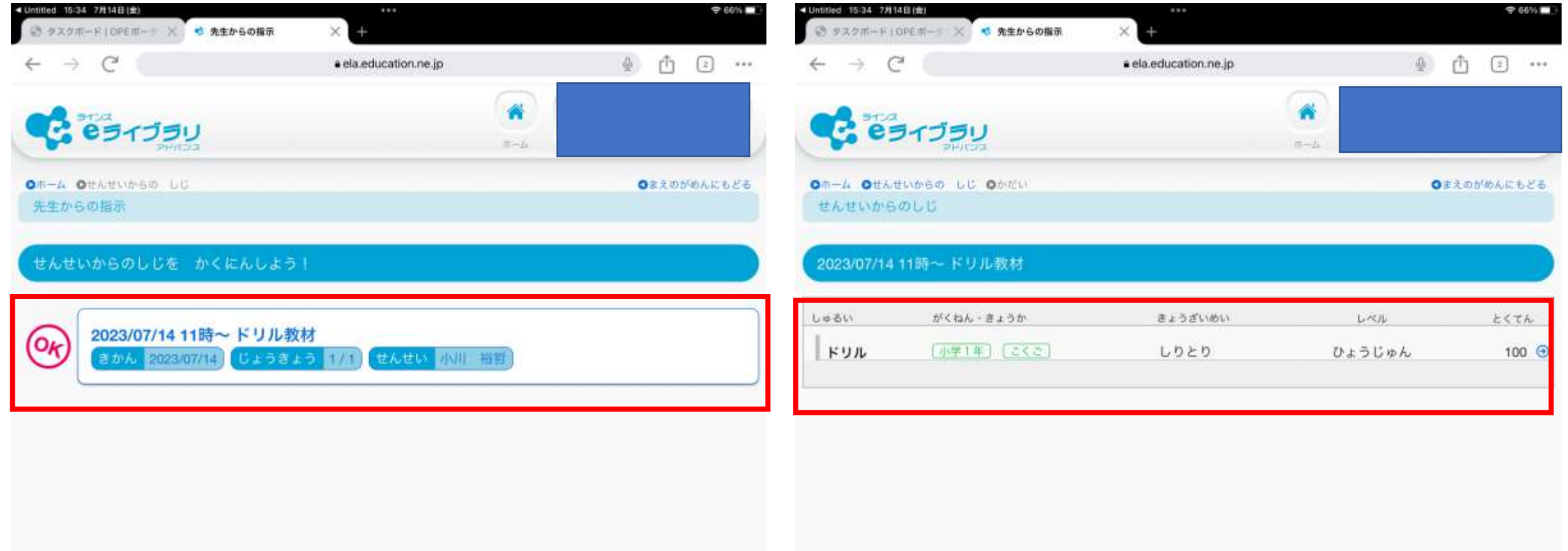

Copyright@ Crew Co. Cod. All Rights Reserved

DayyHotell Linex Dr. Ltd. At Phytos Repensed